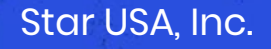

#### Trade & Compliance Consulting, Advice, Training & Services

- In & Out-sourced trade operations
- Import & Export polices and procedures ✔
- Audit & Disclosure
- HTS, Origin, Value, FTA, CTPAT, ECCN, ITAR, Sections 232 &  $\checkmark$ 301, AD/CVD, and more
- Broker/Forwarder management & oversight
- Training in all areas of trade & compliance ✔

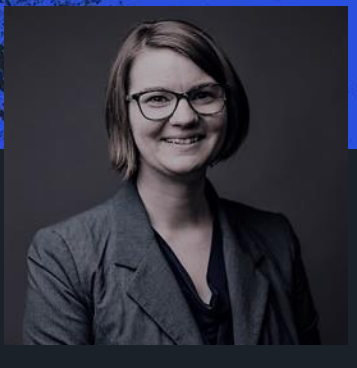

#### Jo Harper

Principal Licensed Customs Broker

201 E. Liberty St, Ste 202 Wooster, OH 44691

Learn More at: starusa.org

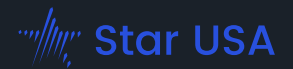

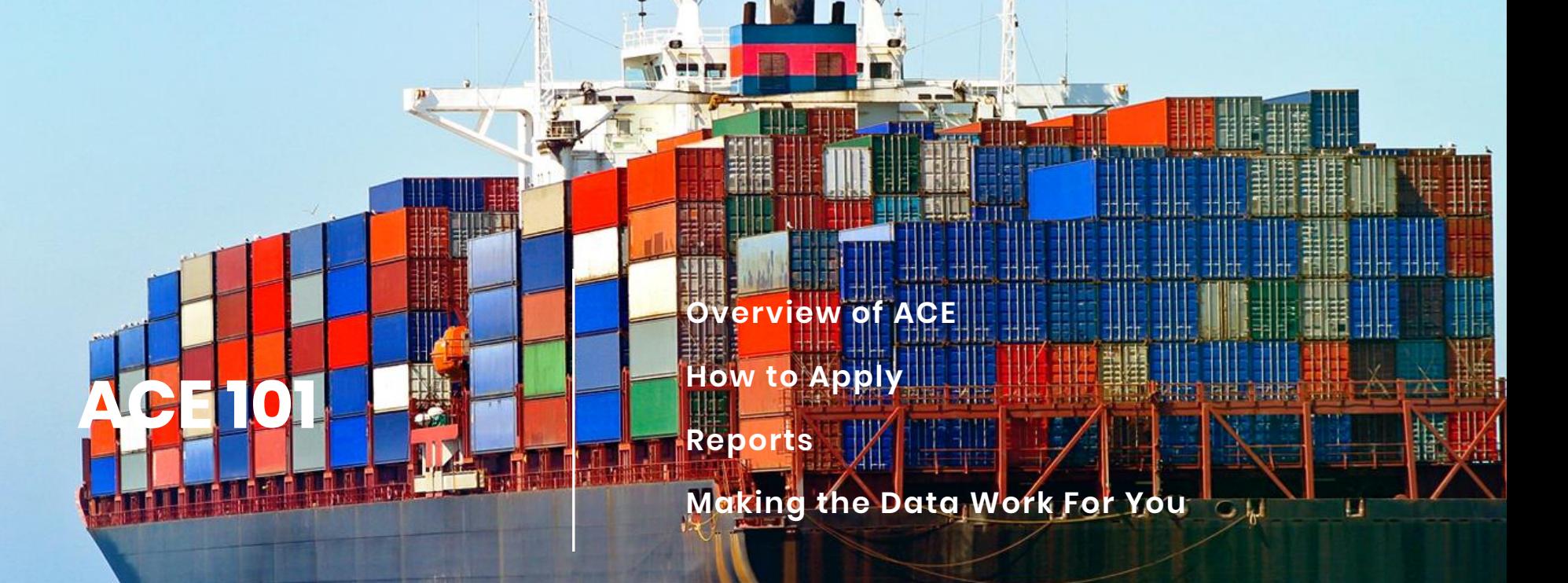

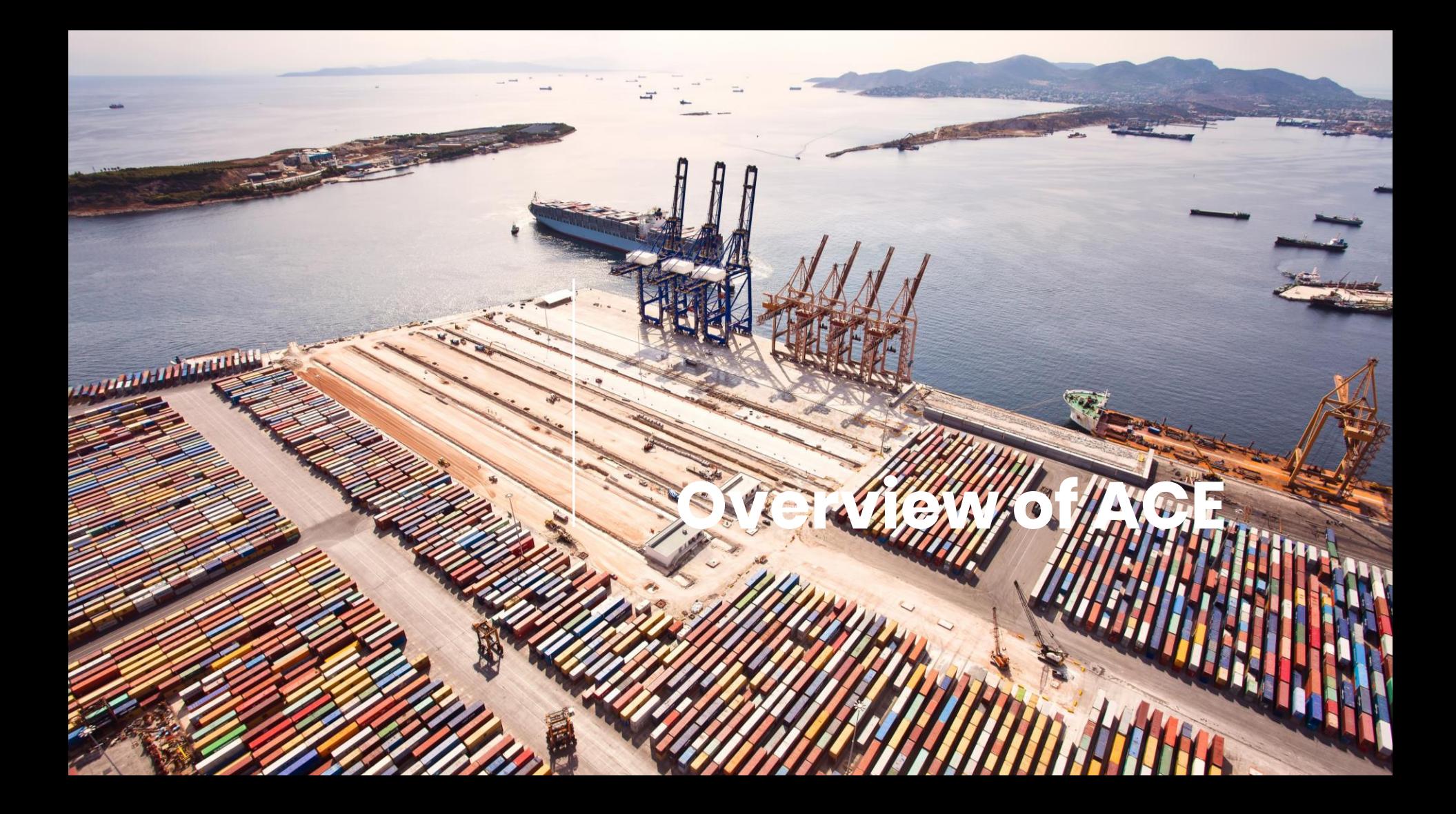

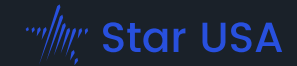

Importers historically got their data using FOIA request

• Importer <u>Tr</u>ade <u>Ac</u>tivity report (ITRAC)

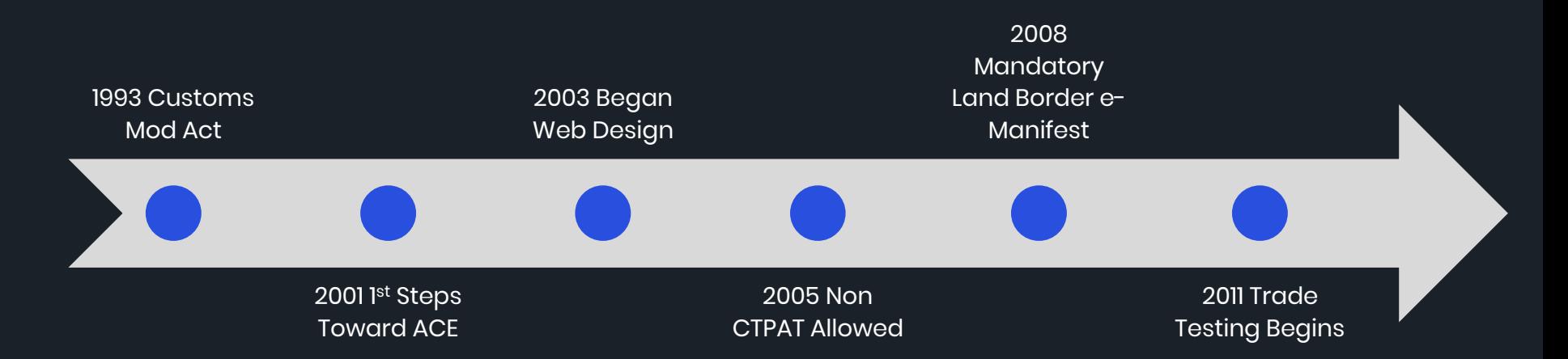

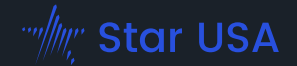

2013: World Trade Organization

• Trade Facilitation Agreement (TFA)

February 19, 2014 President Obama Issued Executive Order

- *Streamlining the Export/Import Process for America's Businesses*
- 'Single Window'
- By December 31, 2016

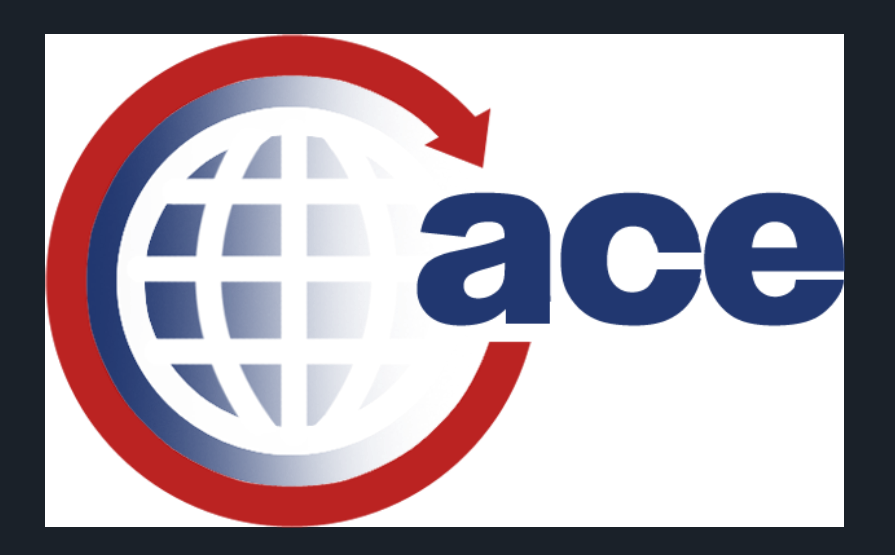

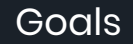

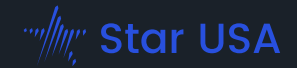

- Streamline & automate processes
- Eliminate paper
- Facilitate trade community compliance with regulations

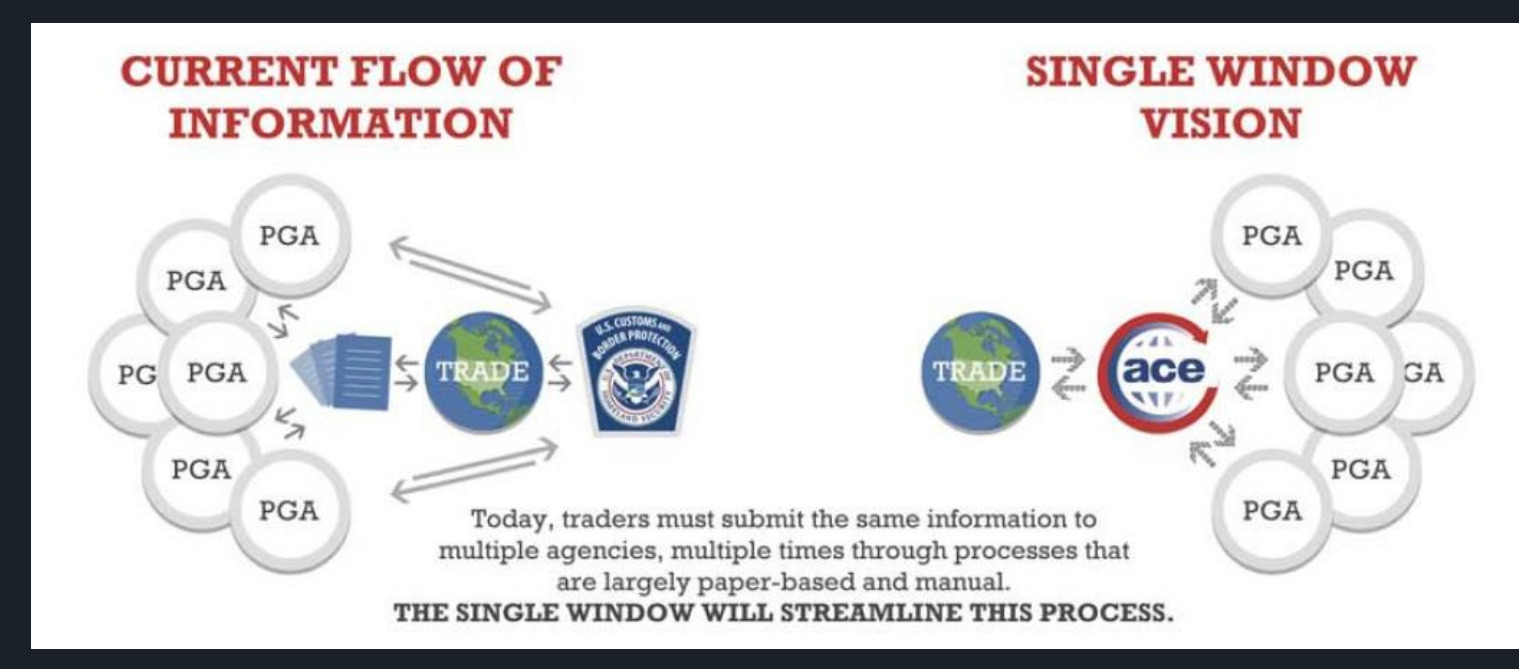

## Recent Updates

#### 2018-2019

- Drawback
- Reconciliation
- Statements
- Liquidation
- Protest Module

2021-2022

• Modernized Portal

The Single Window for trade unifies border coordination, fosters government and industry collaboration, and yields prosperous and secure trade.

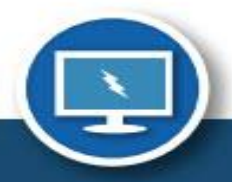

#### **FASTER DATA**

Built on a modernized platform, ACE expedites transaction processing.

## **FEWER HOURS**

in processing time for the trade community through automating trade processes.

## **FEWER HOURS**

in processing time for the CBP community.

http://www.cbp.gov/ace

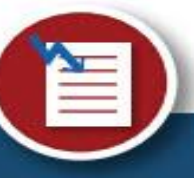

#### **PAPER REDUCTION**

**ACE has streamlined manual** intensive processes by automating paper forms. This makes it easier to comply with U.S. laws and regulations, while enhancing transparency in the movement of goods.

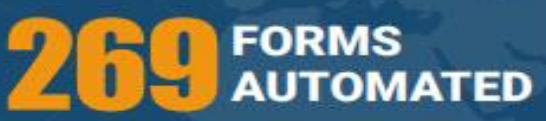

across U.S. Customs and Border Protection and more than 48 partner government agencies.

#### **STREAMLINE PROCESSES**

**ACE's automation and** process simplification efforts result in increased economic benefits for both CBP and the trade community.

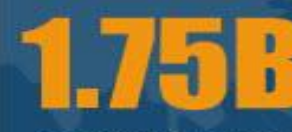

#### **DOLLARS IN PROCESSING EFFICIENCIES**

enabled through streamlined processes in ACE in FY2020.

Upcoming

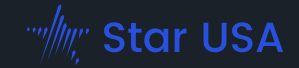

- Collections release
- eCert for quota certificates
- Portal Phase 2: references tab, document upload, blanket declarations
- **Broker reporting**
- National broker permit
- Portal Phase 3: user access management, statements functionality, in-bonds
- Global Business Identifier (cargo release)
- Vessel entrance and clearance
- Ocean house bill of lading
- ACE currency exchange
- USMCA retail sales indicator (drawback provisions 56 & 70)
- Broker fee automation

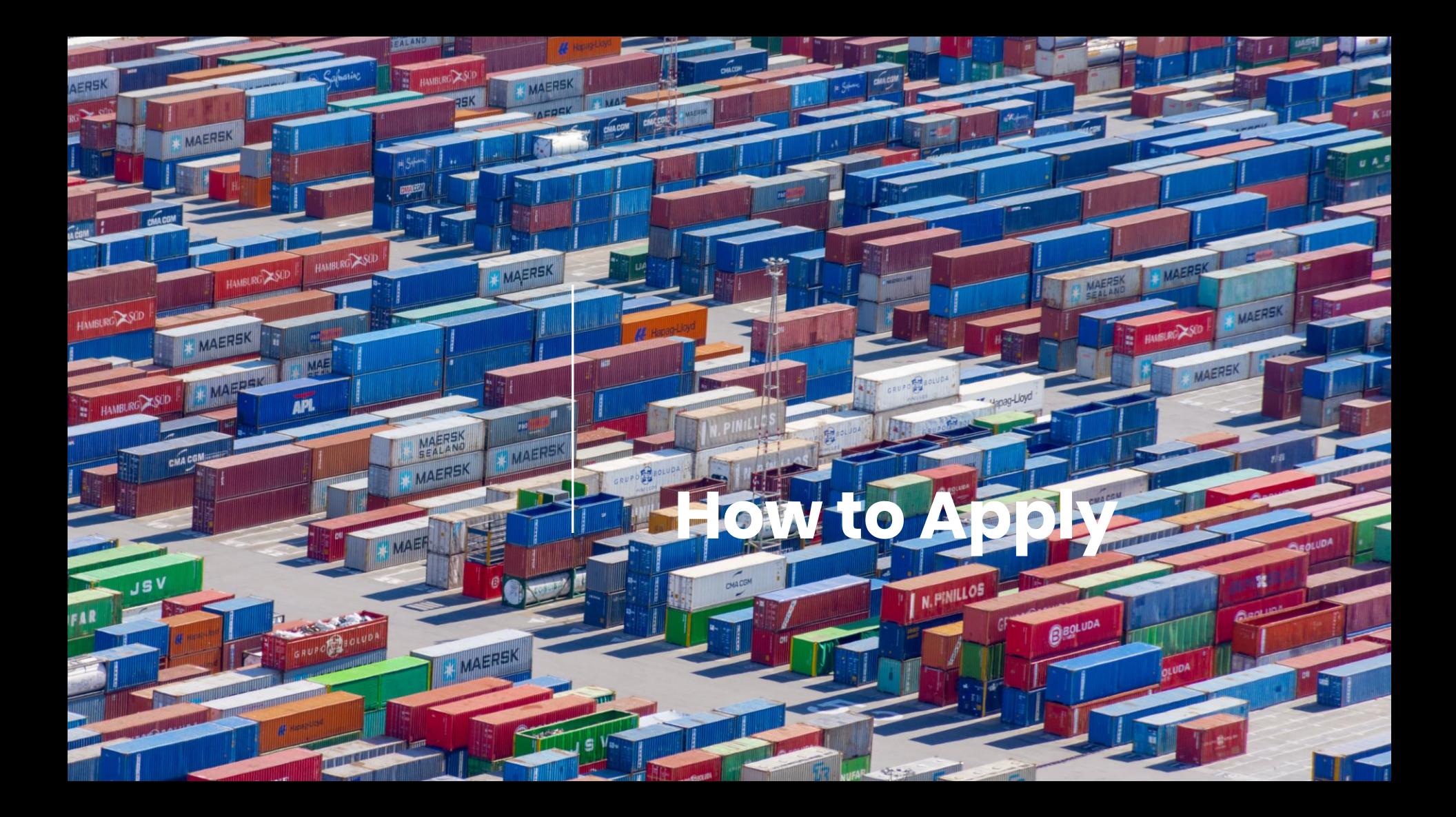

# **THE ACE BASICS**

HOW TO GET STARTED WITH CBP'S AUTOMATED COMMERCIAL ENVIRONMENT

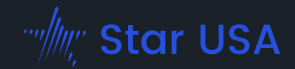

## **HOW IT WORKS**

ACE offers the trade community a simplified process for submitting data and interacting with CBP and Partner Government Agencies (PGAs). The graphic below provides a snapshot of how to file and access data in ACE.

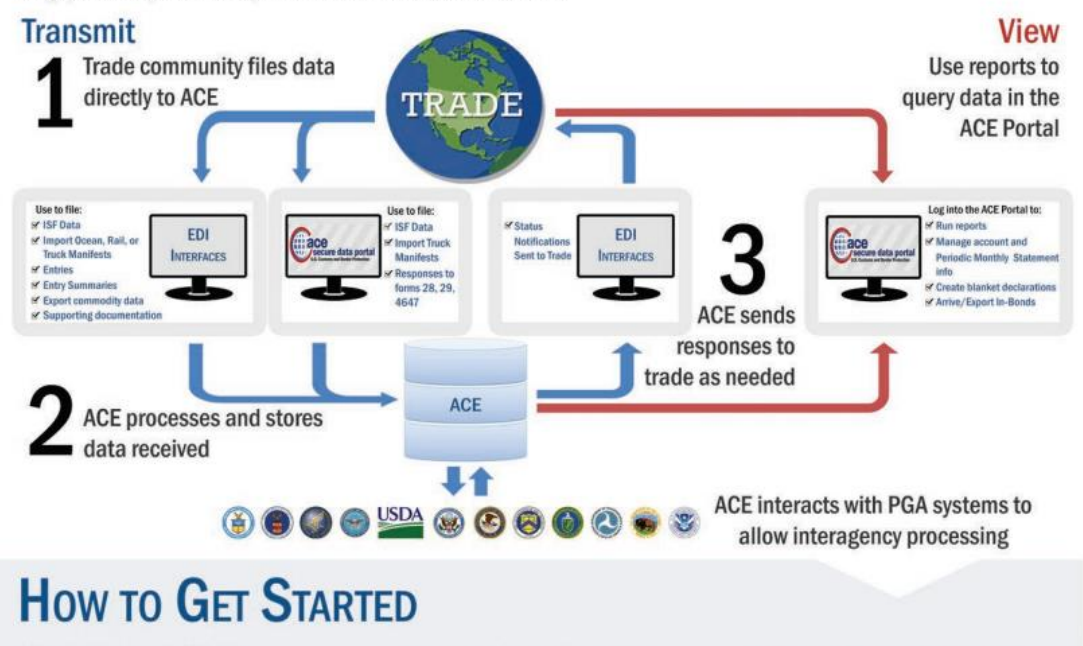

#### New to electronic filing?

Set up an EDI connection: 1. Send a Letter of Intent (LOI) to letterofintent@cbp.dhs.gov to begin the process. 2. You will be assigned a client representative who

will guide you through EDI connection process.

Business entities that wish to communicate via EDI to CBP may 1) use an approved software provider 2) contact a service center or 3) develop software in-house

#### **Already filing electronically**

and ready to transition to ACE?

Call your client representative

#### Need an ACE Portal account?

Fill out an application on CBP gov to get an ACE Secure Data Portal account

For details on how to get started, visit www.cbp.gov/trade/automated/getting-started

Tip: use Chrome or Edge with ACE. Internet Explorer is decremented.

## Multiple Application Types

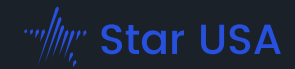

OMB No. 1651-0105

Expiration Date: 9-30-2024

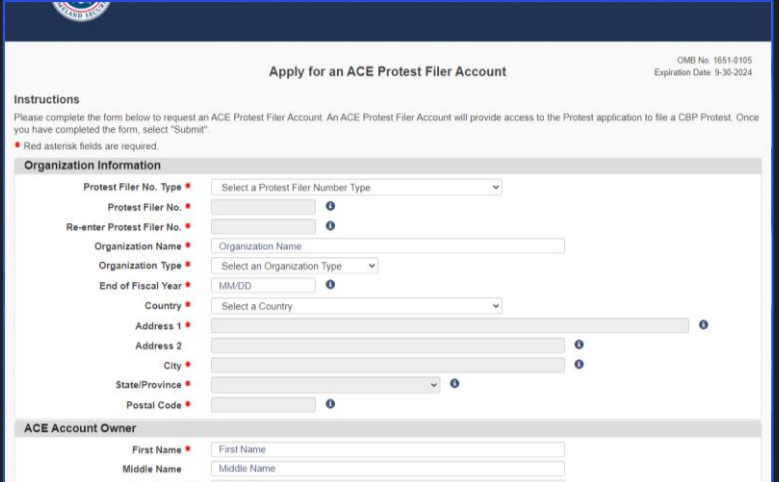

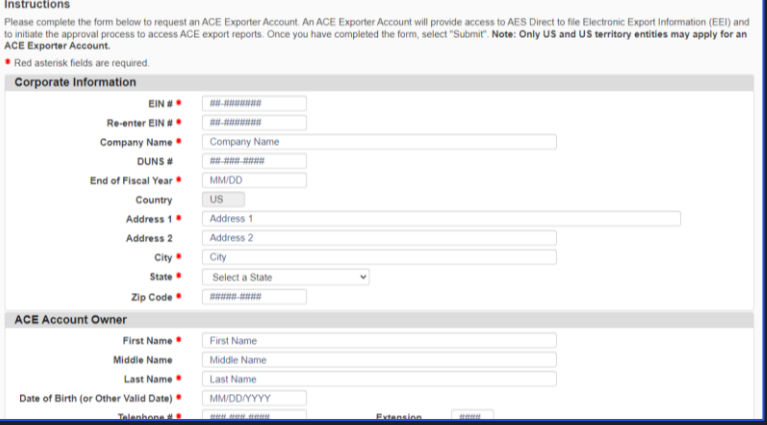

**Apply for an ACE Exporter Account** 

## Protest Filers [Form](https://ace.cbp.dhs.gov/acexpub/acexpub_Apps/ProtestantAccountApplication/protForm.php)

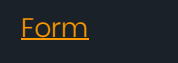

[Video Walkthrough](https://www.cbp.gov/video/ace/protest-filer-account-app.mp4)

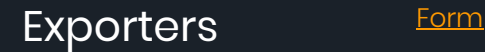

[Video Walkthrough](https://www.cbp.gov/video/ace/new-user-export-application.mp4)

## ACE Application: Exporter

- If you already have an ACE account
	- TAO can request export functionality within account
- Select "Exporter" under Accounts and press GO
- Select "Create Exporter" and Continue
- Fill in Company Information
	- ACE Export reports will then be enabled

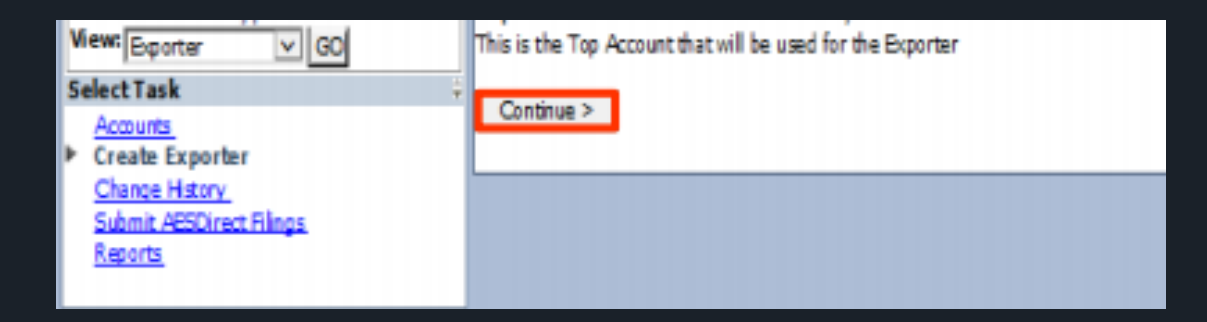

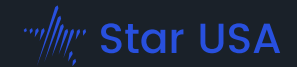

Fillable PDF; 4 Sections

- A. Account Information
- B. Account Owner Designation
- C. Point of Contact
- D. Authorization and Acknowledgement

#### Account Information

## • 3 pages

- Most can be skipped
- Only use the drop-down if you are requesting a change
- Most clients are "Importer"; if this is you ignore the next 2 pages

Tip: Your company name must be your exact legal name, and should match what is on file for your CBP 5106.

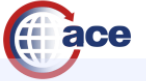

#### **Application**

#### **AUTOMATED COMMERCIAL ENVIRONMENT (ACE) SECURE DATA PORTAL ACCOUNT OWNER DESIGNATION/AUTHORIZATION FORM**

Submit this completed document to U.S. Customs and Border Protection (CBP) by providing the requested information in the spaces below. This forn constitutes your company's formal request to access its data via the ACE Secure Data Portal and its designation of an Account Owner (the individual responsible for the daily administration of the Account's activities)

PLEASE NOTE: With the exception of the required signatures, this form must be typed or printed. Failure to complete all required information wi delay the processing of your application.

By signing below and accessing the ACE Secure Data Portal, the Account Owner agrees to be bound by the terms and conditions of portal access as specifically set forth in the Terms and Conditions document (see 72 FR 27632, published May 16, 2007) and any applicable Federal Register Notices (FRNs), including subsequent modifications to currently existing FRNs, as they may relate to the ACE test.

When submitting this application please click both boxes in section D at the end of this form. This indicates your authorization/approval of the information contained in this document and will act as your electronic signatures. Please Note: You are reminded that you will be transmitting this information via the public Internet. Data will be sent to CBP via e-mail. Only use your business e-mail noted on this form to submit your application. To send, click the "Submit by E-mail button at the bottom of this form after you have completed the required sections.

Paperwork Reduction Act Statement: An agency may not conduct or sponsor an information collection and a person is not required to respond to th information unless it displays a current valid OMB control number and an expiration date. Obligation to respond is required to obtain benefits. The control numbe for this collection is 1651-0105. The estimated average time to complete this application is 20 minutes. If you have any comments regarding the burden estimate vou can write to U.S. Customs and Border Protection Office of Regulations and Rulings. 799 9th Street, NW. Washington DC 20229. Expiration 7/31/2025.

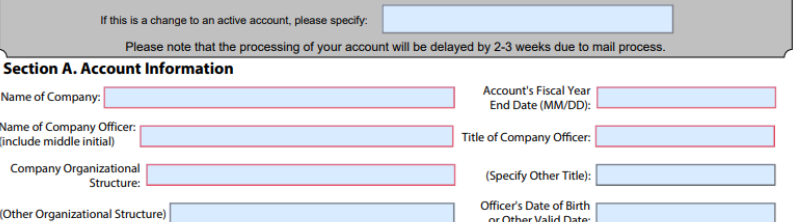

#### **Account's Business Activity with CBP/Identifying Information**

If more than one activity is noted, please choose the primary activity by selecting the "Primary Activity" box. For all other activities, choose "Other," Depending on the account type being established, the following identifying information is required to set up an ACE portal account. You are limited to a single identification number for the portal account being requested with the exception of: Importer, broker, filer, software vendor, service bureau, port authority, preparer or surety agent which can use up to three identifying numbers for each portal view.

#### 1. Importer/Broker/Filer/Surety:

If you are requesting to participate as a Third Party Truck Manifest Preparer, please enter your CBP-assigned manifest preparer code in the first SCAC field in part 4d (Truck Carrier). To obtain a manifest preparer code, contact ACE Support at ACE.Support@cbp.dhs.gov or 866-530-4172.

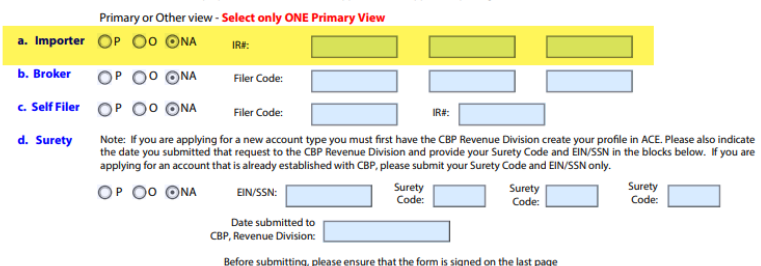

#### 2. Service Provider (indicate type):

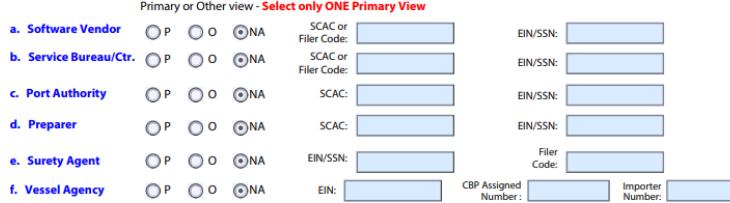

#### 3. Facility Operator/Foreign Trade Zone Operator

NOTE: The "Name of Company" (see Section A. Account Information) must match the name on your bond.

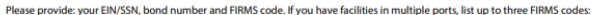

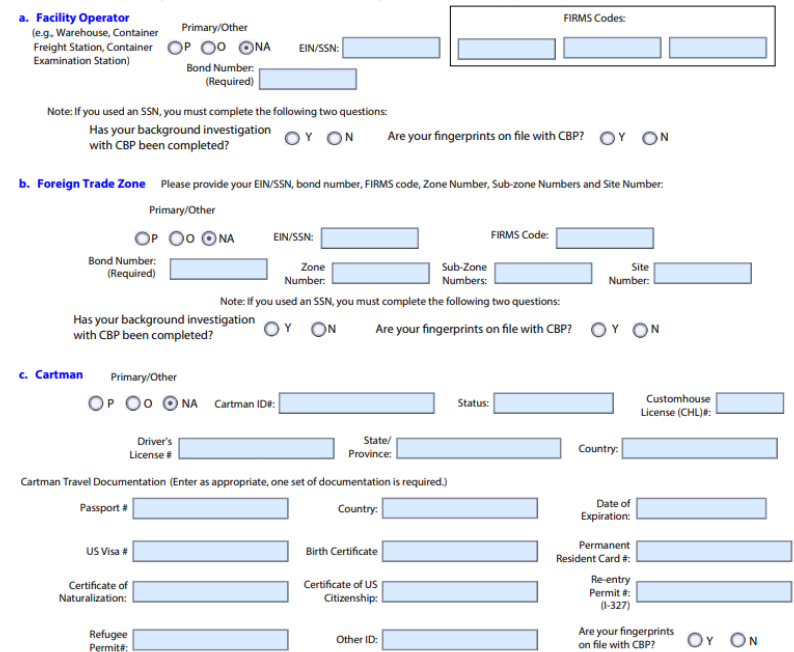

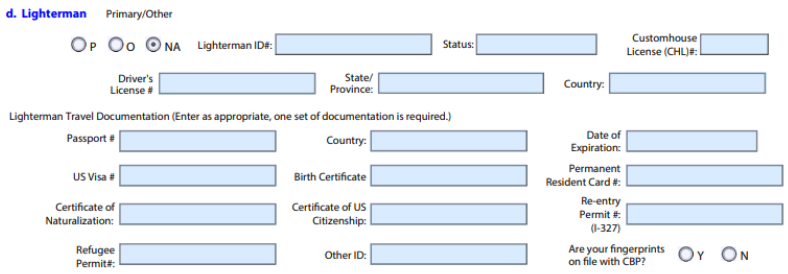

 $\sim$   $\sim$ **College** 

#### 4. Air Carrier/Rail Carrier/Sea Carrier/Truck Carrier/Driver/Crew:

In order to use the In-Bond Authorization feature in the ACE portal, the applicant must be a valid principal or co-principal on a continuous activity code 2 bond. The applicant must provide their assigned taxpayer ID# or social security # as it appears on the continuous activity code 2 bond as part of this application. If you do not wish to use the In-Bond Authorization feature, please submit "NA" in the "Active Type 2 Bond Number" and "IR Number for Type 2 Bond" fields.

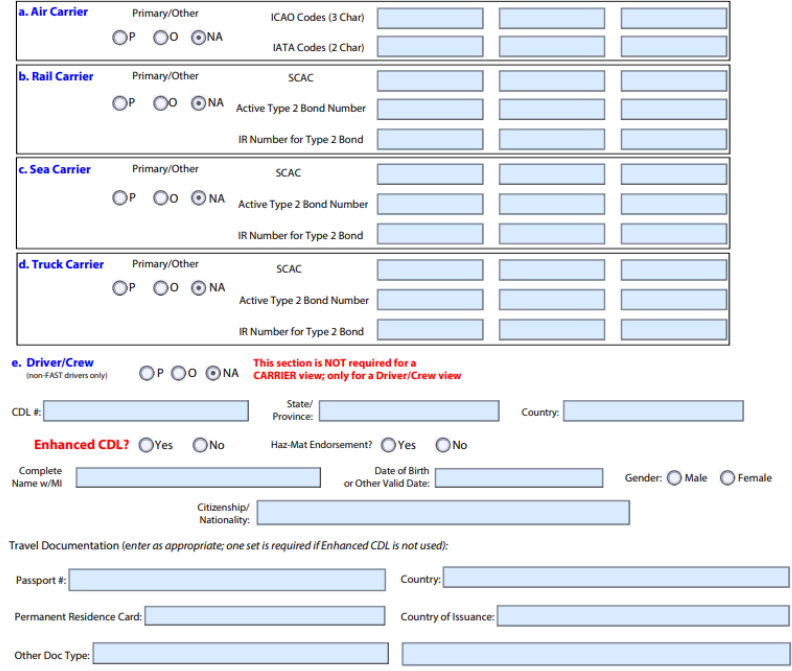

Before submitting, please ensure that the form is signed on the last page

Before submitting, please ensure that the form is signed on the last page

## Account Owner Designation

- Most of our clients select Part 2. Legal Entity.
	- Corporate ownership facilitates smoother transition if TAO's leave the company

- TAO = Trade Account Owner
	- Generally a corporate officer

#### **Section B. Account Owner Designation**

This is the individual responsible for the daily administration of the Account's activities. Please complete either Part 1 or 2 of this section. If the Account Owner is an individual, please ONLY fill out Part 1. If the Account Owner is a legal entity, please fill out ONLY Part 2 and complete Section C.

#### **Part 1. Individual**

If the Account Owner is an individual (that is not a corporation, partnership, etc.) please provide the following information:

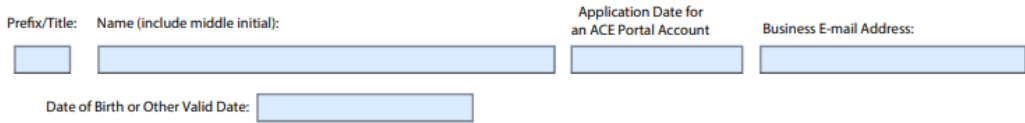

NOTE: An Account Owner for a U.S. based carrier or truck driver must supply a U.S. business address. A foreign-based carrier or truck driver must provide their foreign business address and is not required to provide a U.S. business address. If applying for a Broker, Importer or Filer Account, a U.S. address is required. Importers who are self filers should apply for both their importer and their filer view on one ACE application.

Account Owner's Complete Business Address:

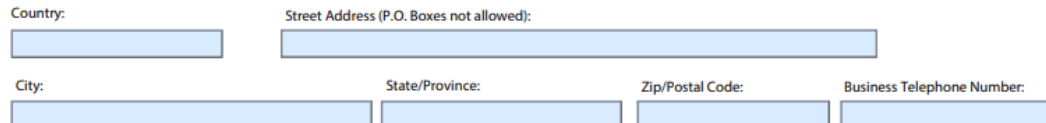

#### **Part 2. Legal Entity**

If the Account Owner is a legal entity (that is, corporation, partnership, etc.), not an individual, as identified above, please provide the following information. If you complete this section, you must complete Part C, "Point of Contact " below.

Name (include middle initial)

**Application Date for** an ACE Portal Account

NOTE: An Account Owner for a U.S. based truck carrier or truck driver must supply a U.S. business address. A foreign-based truck carrier or truck driver must provide their foreign business address and is not required to provide a U.S. business address. If applying for a Broker, Importer or Filer Account, a U.S. address is required. Importers who are self filers should apply for both their importer and their filer view on one ACE application.

**Account Owner's Complete Business Address:** 

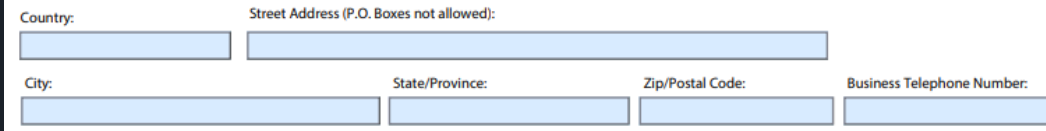

## Point of Contact & Authorization

## • Point of Contact = POC

- Person who *actually* is responsible for the daily administration of the account.
- Sign you can electronically type and/or submit a scanned copy with actual signatures

Tip: Don't share user accounts – CBP designed their new portal to make this especially difficult! If you want multiple people to pull reports, add them as users once you have an account.

#### Section C. Point of Contact for the Account

#### **Point of Contact**

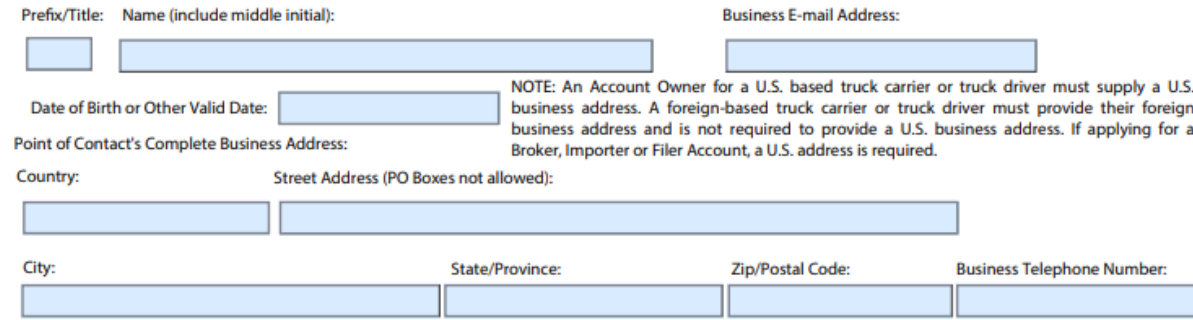

#### **Section D. Authorization and Acknowledgement**

The account owner AND company officer must sign below to indicate authorization/approval of the information contained in this document. A false statement or claim may subject a person to prosecution under 18 U.S.C. 1001 and/or 1621 and is punishable by a fine and up to five years imprisonment. You must click on BOTH electronic signature boxes to indicate authorization/approval of the information contained in this document. To select a box, click in the box to the left of the statement. This will act as your electronic signature. A false statement or claim may subject a person to prosecution under 18 U.S.C. 1001 and/or 1621 and is punishable by a fine and up to five years imprisonment.

Name of Company Officer:

#### **Company Officer**

Date

 $\Box$  By selecting this box I am verifying that I am legally authorized to bind my company to the ACE Secure Data Portal and its terms and conditions. (electronic signature)

Name of Account Owner or Account Owner's Point of Contact (This must be the name of the individual or point of contact, not the company name):

**Account Owner or Account Owner's Point of Contact** 

By selecting this box I am verifying that I am legally authorized to bind my company to the ACE Secure Data Portal and its terms and conditions. (electronic signature)

# **THE ACE BASICS: THE ACE PORTAL ACCOUNT**

Publication #0630-0517

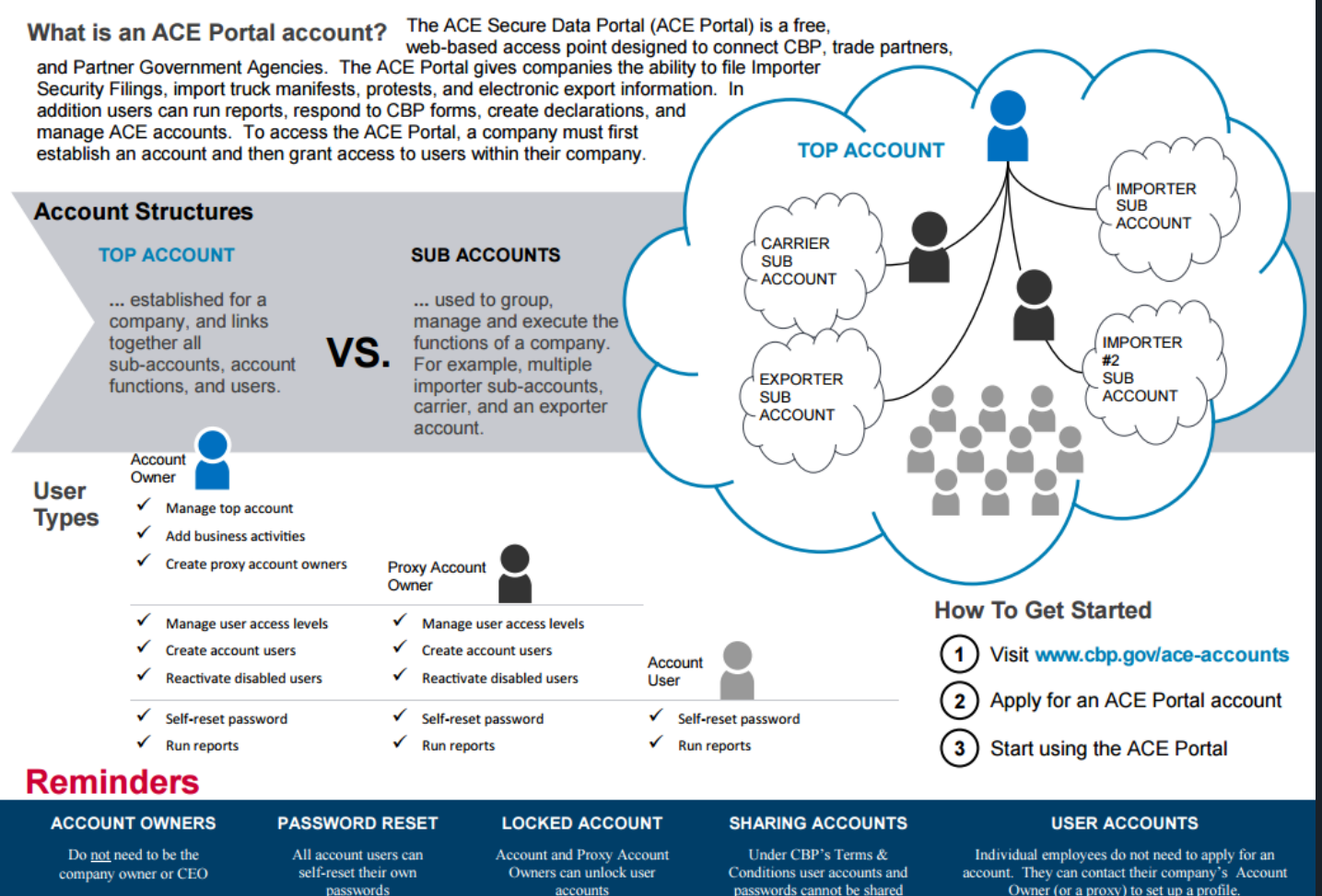

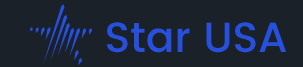

- Email **ACE.APPLICATIONS@cbp.dhs.gov** a copy of the application.
	- Include any relevant information if there are changes
- Processing has been happening within a few days instead of the weeks previously suggested.
- CBP will contact the TAO and POC with information on setting up an account.

Tip: The "Shared Secret" for everyone except the TAO is your ACE hash ID (letters and numbers provided by CBP)

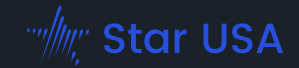

- Retrieve your password
- Go to ACE and set your challenge questions
- Create a new password

Tip: Make sure you have a Legacy ACE ID to link your accounts. If you don't have one, reach back out to ACE via email.

C ⋒ ी https://ace.cbp.gov/s/login An official website of the United States government Here For questions about the new ACE portal, please click here. Bet

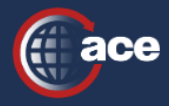

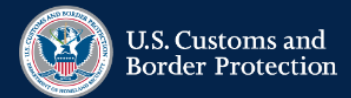

#### **Welcome to the ACE Secure Data Portal**

**Facilitating legitimate trade by** automating tools and information

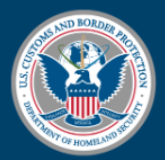

## **U.S. Customs and Border Protection**

You are about to access a Department of Homeland Security computer system. This computer system and data therein are property of the U.S. Government and provided for official U.S. Government information and use. There is no expectation of privacy when you use this computer system. The use of a password or any other security measure does not establish an expectation of privacy. By using this system, you consent to the terms set forth in this notice. You may not process classified national security information on this computer system. Access to this system is restricted to authorized users only. Unauthorized access, use, or modification of this system or of data contained herein, or in transit to/from this system, may constitute a violation of section 1030 of title 18 of the U.S. Code and other criminal laws. Anyone who accesses a Federal computer system without authorization or exceeds access authority, or obtains, alters, damages, destroys, or discloses information, or prevents authorized use of information on the computer system, may be subject to penalties, fines or imprisonment. This computer system and any related equipment is subject to monitoring for administrative oversight, law enforcement, criminal investigative purposes, inquiries into alleged wrongdoing or misuse, and to ensure proper performance of applicable security features and procedures. DHS may conduct monitoring activities without further notice.

> **DECLINE ACCEPT TERMS**

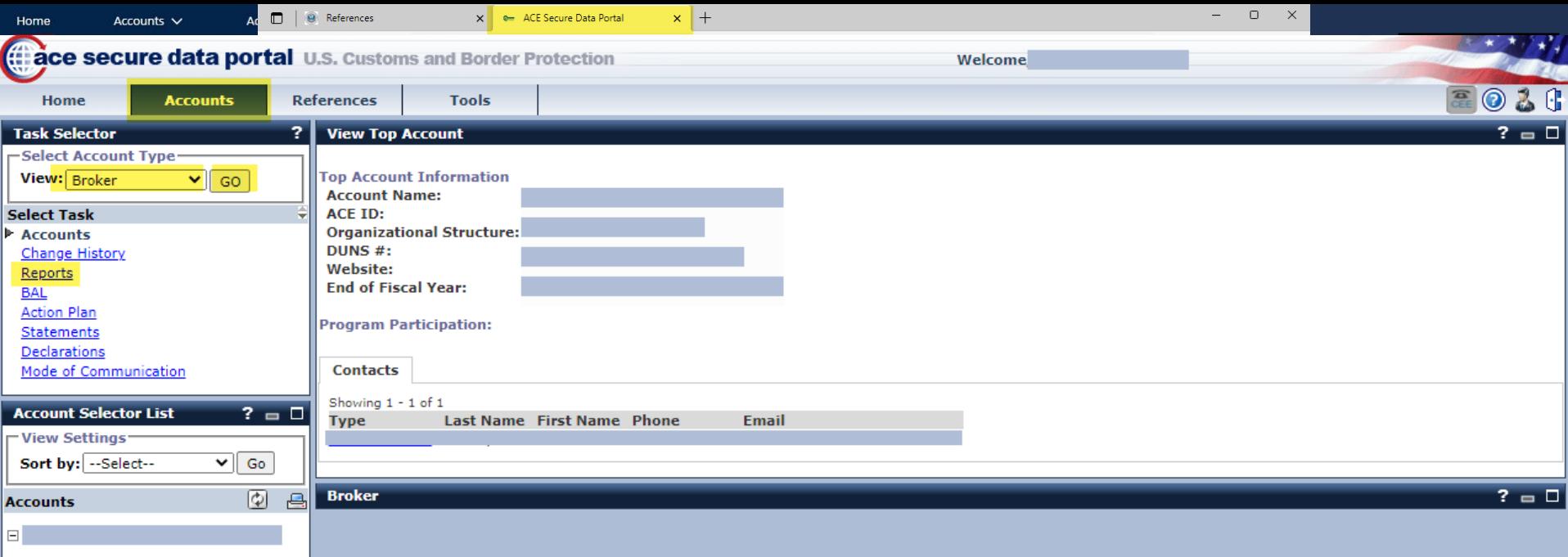

How do I add a user?

- Sign in to ACE as the POC or TAO
- Select "Tools" tab
- Select "User Access"
- If they don't have an ACE Account:
	- Drop-down "Create New User"
	- 2. Complete the contact information
	- 3. Select the account you want them to have access to
	- 4. Select the user role (Proxy Trade Account Owner, Trade Account User) and Continue
	- 5. Indicate Read-Only or Full Access, or select specific data items
	- 6. Select "Save"
- If they have an ACE Account:
	- 1. Drop-down "Existing User"
	- 2. Enter their First Name and Last Name (must be an exact match)
	- 3. Type in their ACE ID
	- 4. Complete steps 3-6 from previous section

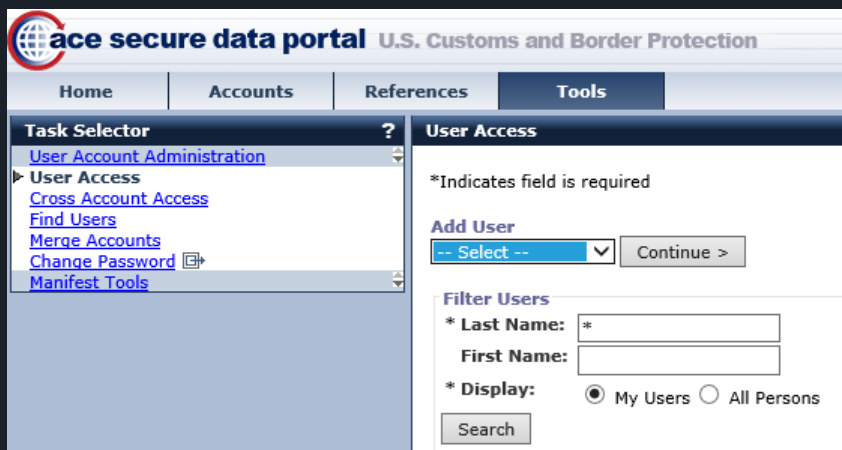

## What can I do in ACE without ABI?

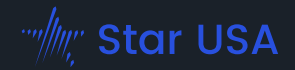

- File ISF (importer security filing) less than 12 / year
- File import truck manifest
- Respond to CBP-28 and CBP-29
- File electronic inbond (via truck manifest)
- File protest
- Run reports
- Create blanket declarations
- Upload forms
- Respond to request for documents
- Manage account and periodic monthly statement information
- File export commodity data

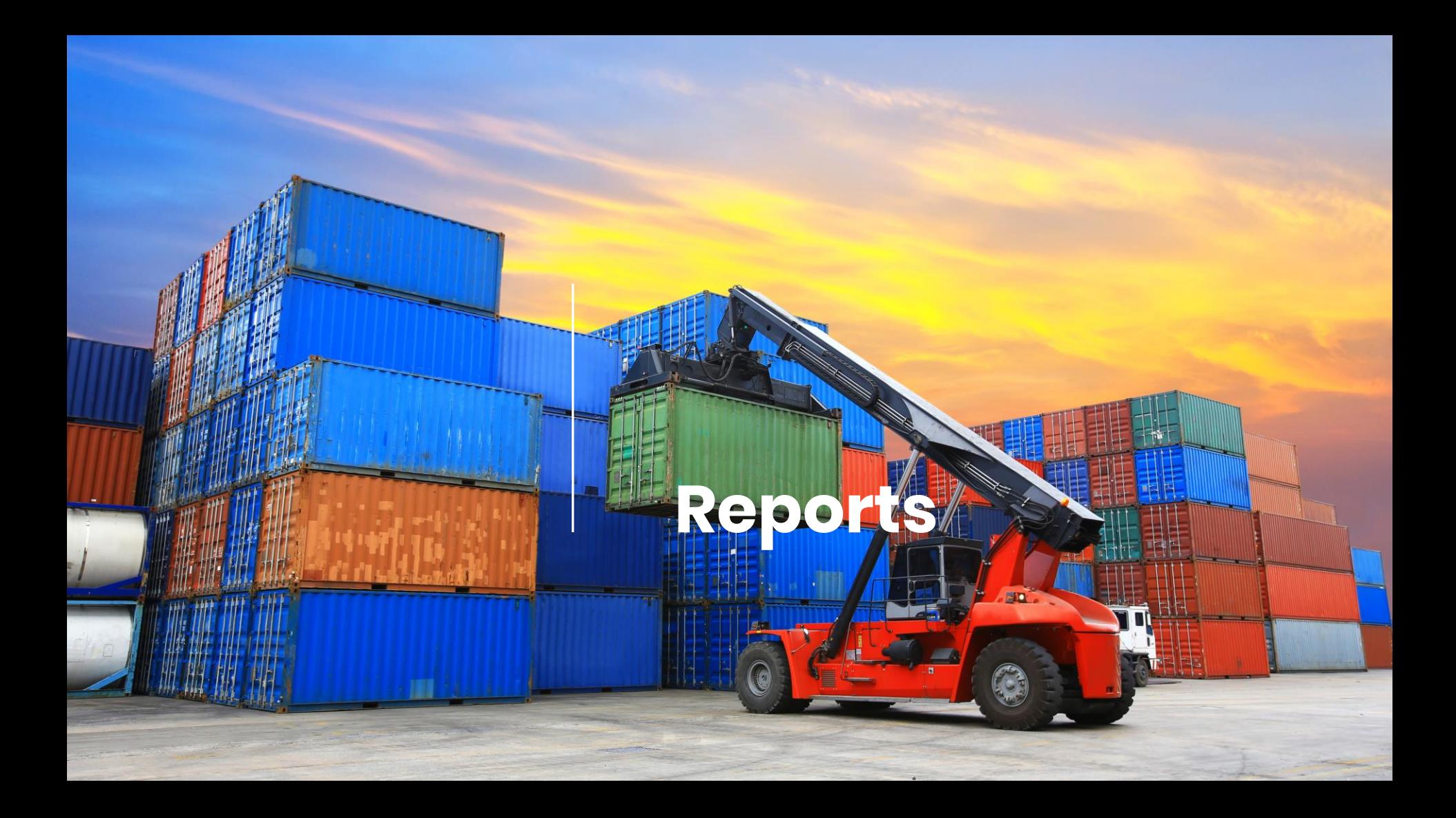

Running reports: our best tips

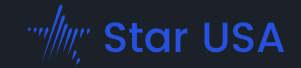

- 1. Use Chrome or Edge
- 2. Make sure that you have selected the type of account you want from the dropdown menu
- 3. Work with your IT re: requirements
- 4. Pop-up blocker OFF
- 5. Pull smaller amounts of data

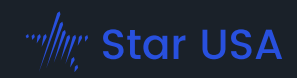

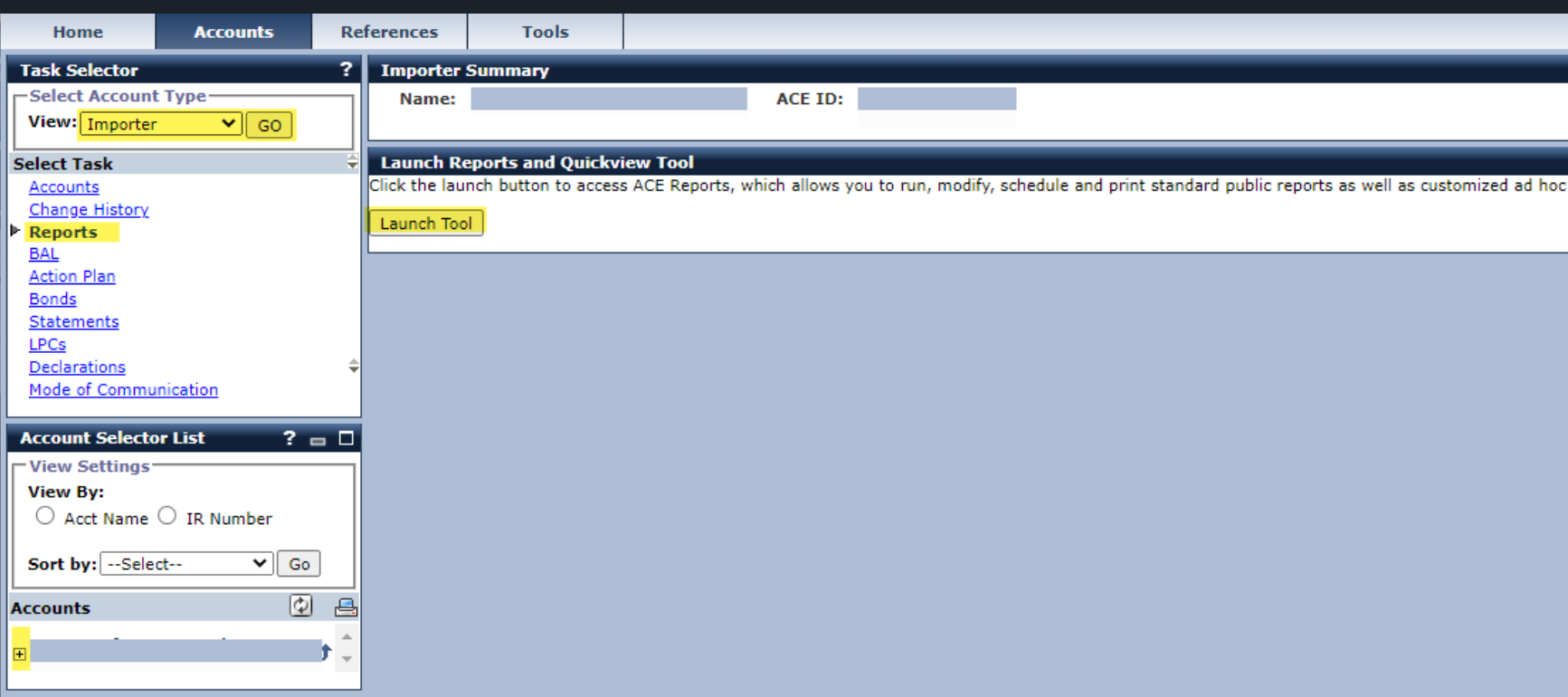

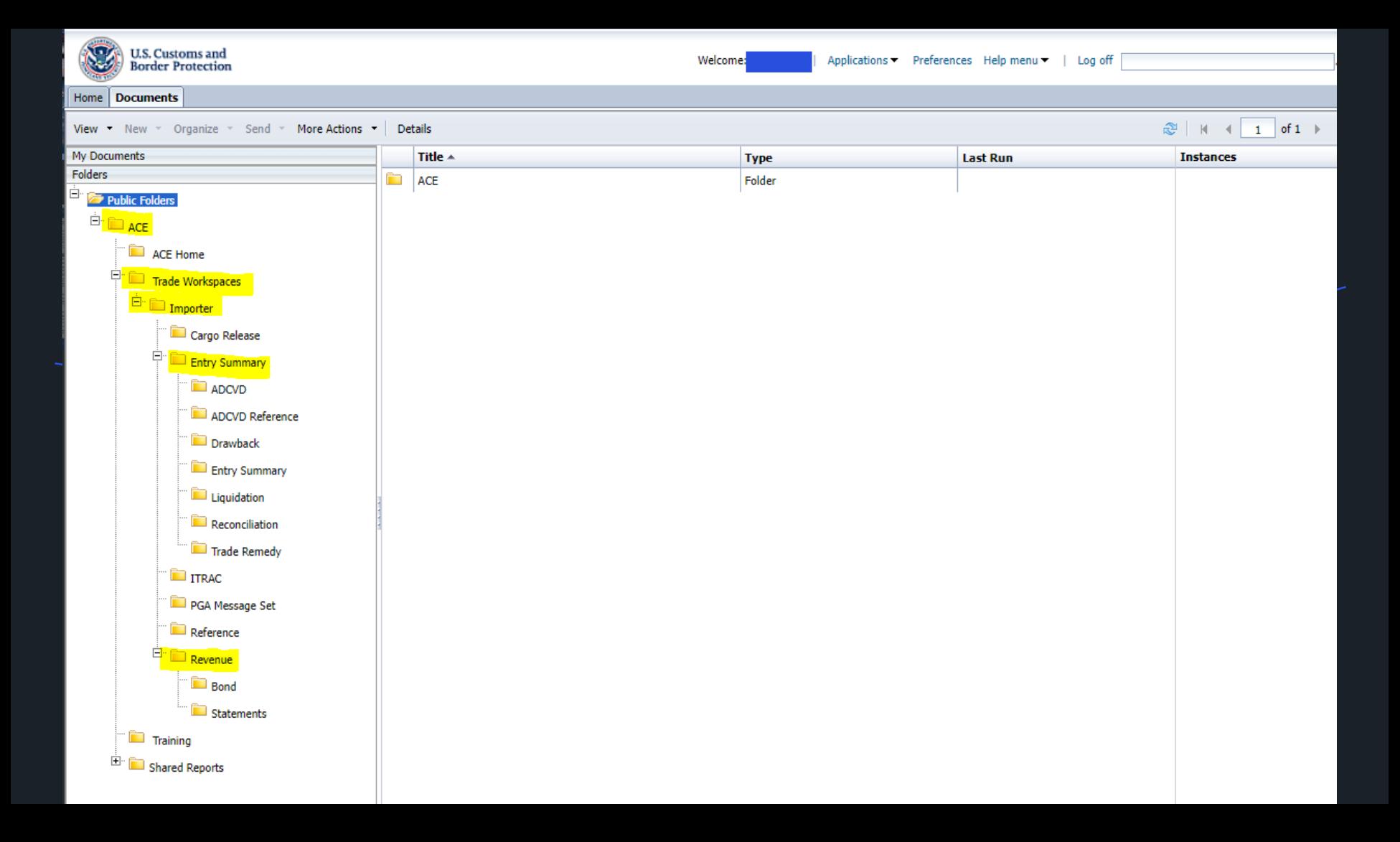

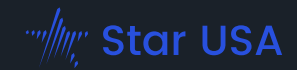

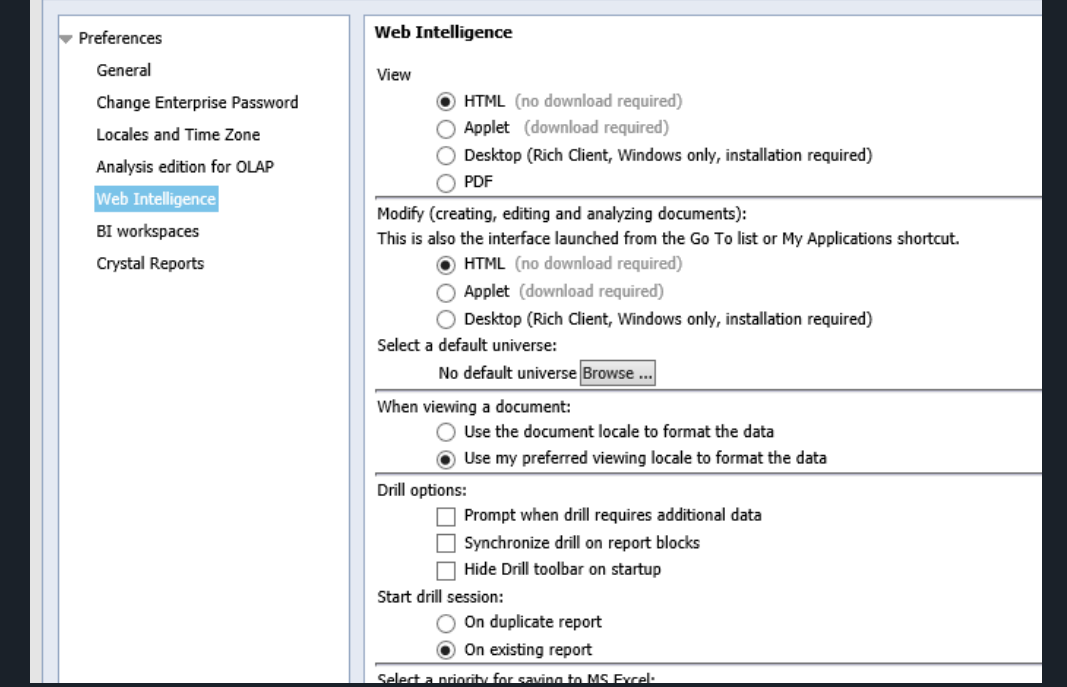

## Importer Workspace

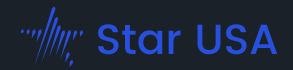

#### Navigation List has Canned Reports for each section

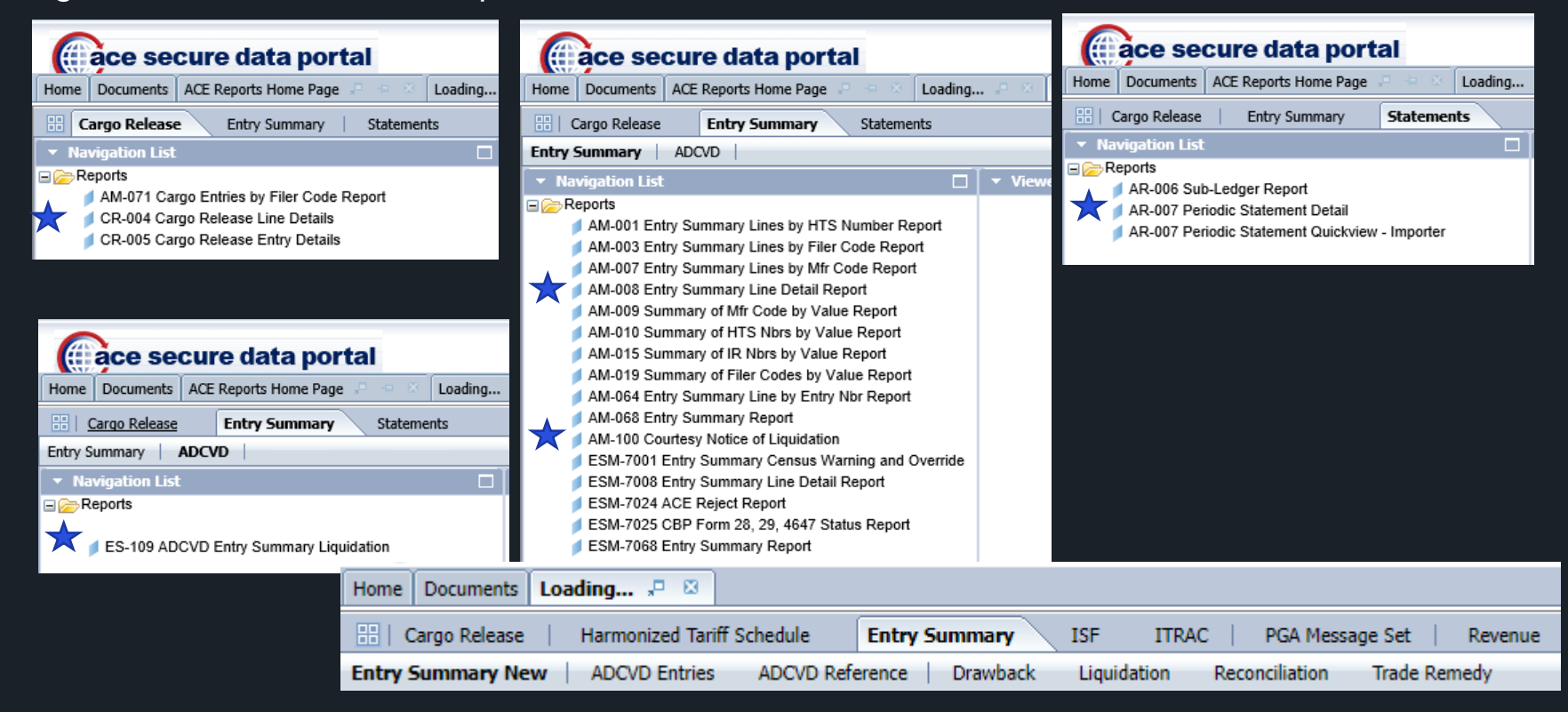

Exporter Workspace

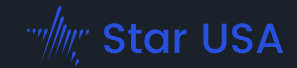

## Fewer reports than Importer

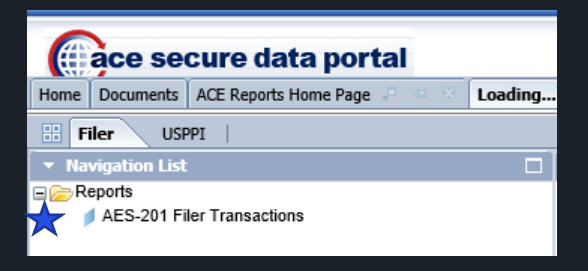

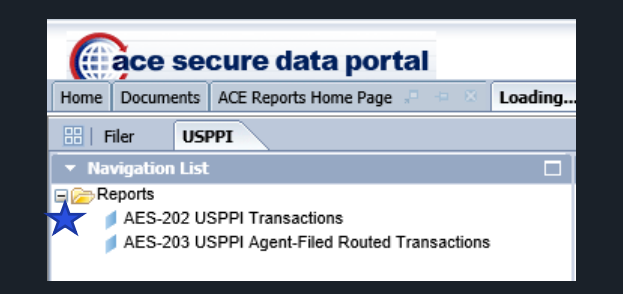

Select a report

#### Web Intelligence \*

You can use wildcards for searching with an asterisk

The shorter the date range you search, the less likely it is to time out

v Viewer

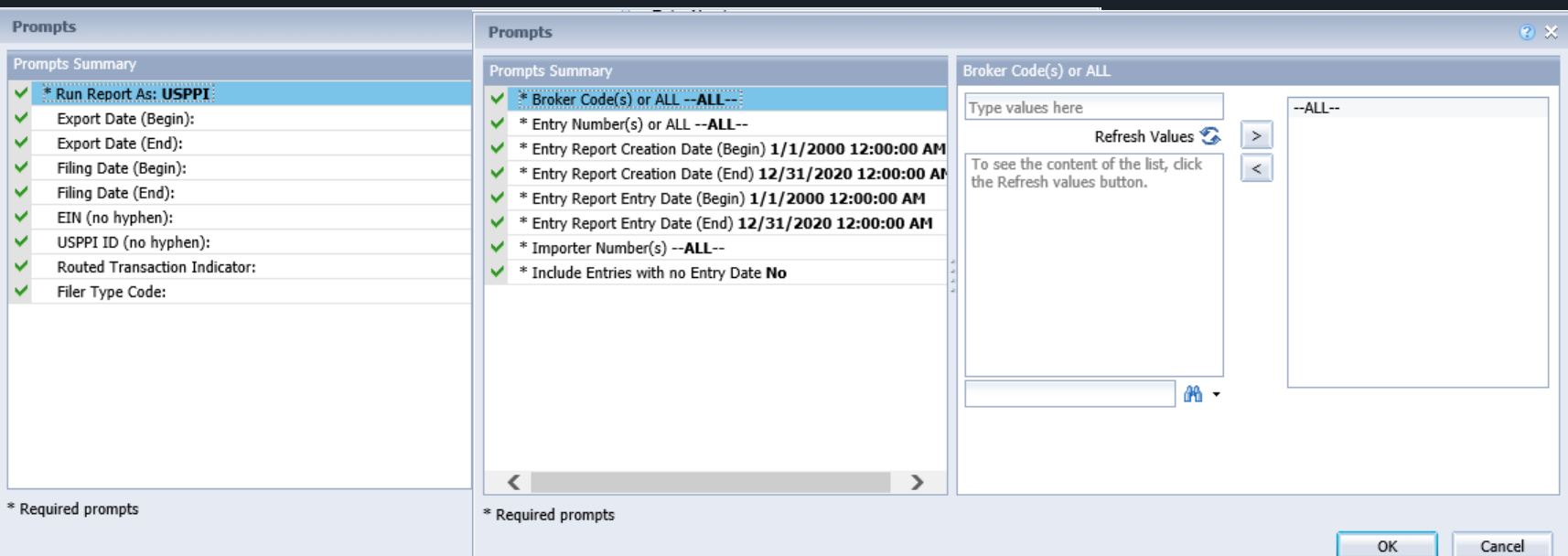

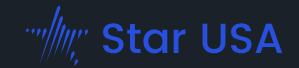

## Don't save the report for a one-time quick review

They refresh every time you try to open them

Export the report, saving it to the computer/network/cloud in Excel format.

## Next: you get to play with the data!

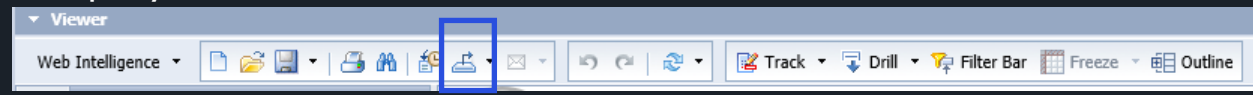

Tip: Import reports do not include shipments entered under courier IOR. Export reports do not include Canada shipments, as no EEI is required for those.

# **Making the Data Work For You**

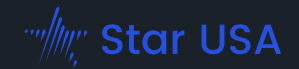

- How many HTS do you import under?
- Are any of your HTS flagged for AD/CVD?
- Are your manufacturer ID's consistent?
	- CBP can check what other people are classifying imports from that MID
- Do you get your Customs notices via ACE?
	- Are you checking them frequently?
	- CBP-28, CBP-29
- Is your forwarder linking your export license?

Money-Saving Opportunities

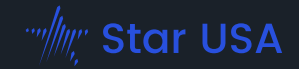

- Review countries of origin
	- FTA or GSP eligible?
- Exporting what you import?
	- Duty drawback?
- Temporary Imports under Bond
	- Consistent classifications?
- Save on penalties
	- Could entries be consolidated?
- Save on MPF
	- What countries do you import from the most?
	- Change your production locations to take advantage of FTAs?
- Section 301
	- Applicable exclusions?

## Internal Red Flags

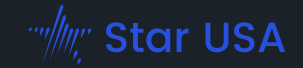

- Get accounting/finance access to statement processing
- Receiving verification
- Broker accuracy
- Claim documentation
	- 9801
	- FTA
- Denied party screening

# Resources

- [CBP's ACE Website](https://www.cbp.gov/trade/automated)
- **[ACEopedia](https://www.cbp.gov/sites/default/files/assets/documents/2020-Nov/ACEopedia%20Nov2020_0.pdf)**
- **[ACE Basics](https://www.cbp.gov/sites/default/files/assets/documents/2017-Nov/ACE%20Basics%20-%20November%202017_0.pdf)**
- **[ACE Information Notice](https://www.cbp.gov/sites/default/files/assets/documents/2020-Sep/ACE%20Portal%20Benefits.pdf)**
- **[ACE Single Window](https://www.cbp.gov/sites/default/files/assets/documents/2021-May/ACE%20Single%20Window%20Infographic_20210518_Updated_0.pdf)**
- **[ACE National Deployment Schedule](https://www.cbp.gov/sites/default/files/assets/documents/2022-Aug/ACE%20Development%20-%20Deployment%20Schedule%20August%202022_508c.pdf)**
- **[ACE Training Portal](https://www.cbp.gov/trade/ace/training-and-reference-guides)**
- **[ACE Application](https://www.cbp.gov/trade/automated/getting-started/portal-applying)**
- **[ACE Modernized Portal](ace.cbp.gov)**
- **[ACE Reports](https://www.cbp.gov/trade/ace-reports)**
- Recurring Reports: [Card](https://www.cbp.gov/sites/default/files/assets/documents/2020-Nov/ACE_Reports%20Level%201%20QRCs_Multi-audience_Scheduling%20a%20Recurring%20Report_508.pdf) | [Video](https://www.cbp.gov/video/ace/scheduling-recurring-report.mp4)
- **Ad Hoc Report: [Card](https://www.cbp.gov/sites/default/files/assets/documents/2020-Nov/ACE_Reports%20Level%202%20QRCs_Multi-audience_Creating%20Adhoc%20Reports_508%20Compliant.pdf) | [Video](https://www.cbp.gov/video/ace/creating-ad-hoc-reports.mp4)**
- Visualizing Data: [Card](https://www.cbp.gov/sites/default/files/assets/documents/2022-Apr/ACE_Reports_QRC_Multi-audience_Visualize%20Data%20using%20Charts%20and%20Graphs.pdf) | [Video](https://www.youtube.com/watch?v=jnbIm_oIeIg)

# Thank You!

We appreciate your attention and dedication to securing global trade practices.

starusa.org